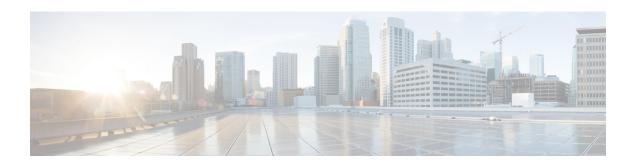

# **Low Latency VOD Support**

The Cisco cBR-8 router supports Low Latency Video on Demand (VOD) sessions for gaming.

#### **Contents**

- Information About Low Latency VOD Support, on page 1
- How to Configure Low Latency VOD Support, on page 2
- Feature Information for Low Latency VOD Support, on page 4

# Information About Low Latency VOD Support

#### **Overview of Low Latency VOD Support**

Each Cisco cBR-8 RF linecard supports up to 1280 low latency VOD gaming sessions and up to 64 unique low latency QAMs. These numbers are applicable to both Annex A and B.

An output QAM is treated as low latency if it is associated with a virtual carrier group (VCG) that is configured as low-latency.

A table-based input session is treated as low latency if the session jitter <= 50 ms and output QAM is low latency.

A GQI input session is treated as low latency if the session type is gaming and output QAM is low latency.

Low latency VOD gaming, normal VOD, and Switched Digital Video (SDV) can share the same low latency QAM.

Each Cisco cBR-8 RF linecard supports up to 384 unique normal latency Annex B video QAMs (288 Annex A). Each QAM used for low latency reduces the number of remaining available QAMs by two. For example, the linecard can support up to 256 normal latency and 64 low latency Annex B QAMs.

The average latency of a low latency session is approximately 13 ms plus 50% of the jitter buffer size.

# **How to Configure Low Latency VOD Support**

### **Configuring the Low Latency Virtual Carrier Group**

To configure the low latency virtual carrier group, follow the steps below:

```
enable
configure terminal
cable video
virtual-carrier-group id
low-latency
```

If more than 64 low latency QAM channels are being configured, CLI will output the following error:

%ERROR: Number of low latency QAM channels configured has reached the linecard limit.

If a QAM is configured for low latency, it cannot be configured for broadcast and vice versa, CLI will output the following errors:

```
%ERROR: Failed to set low latency to virtual group.
Reason: Broadcast service type is set and cannot set low latency.
%ERROR: Failed to set_svctype to virtual group.
Reason: Low latency is set and cannot set service type to broadcast.
```

### **Verifying the Low Latency Virtual Carrier Group Configuration**

To verify the configuration of the low latency virtual carrier group, use the **show cable video virtual-carrier-group** command as shown in the example below:

```
Router# show cable video virtual-carrier-group id 1
Name: vcq1
 ID: 1
 Service Distribution Group Name: sdg1
 Service Distribution Group ID: 1
 Logical Edge Device Name: led1
 Logical Edge Device ID: 1
 ServiceType: narrowcast
 Encrypted: N
 Low Latency: Y
 Number of VEIs: 0
 Virtual Edge Input:
 Input Port VEI
                                  Bundle
                                   ID
 Number of RF-Channels: 8
 RF-Channel Range TSID Range Output Port Number Range
                   100-107 100-107
```

### **Verifying the Low Latency in Linecard**

To verify the low latency configuration in the linecard, use the **show cable video low-latency linecard** command as shown in the example below:

```
Router# show cable video low-latency linecard all
Line Card: 1
  Virtual-Carrier-Group: vcg1
  Service-Distribution-Group: sdg1
  Logical-Edge-Device: led1
  Number of RF-Channels: 8
  RF-Channel Range TSID Range Output Port Number Range
  _____
                    100-107
Line Card: 2
  Virtual-Carrier-Group: vcg2
  Service-Distribution-Group: sdg2
  Logical-Edge-Device: led1
  Number of RF-Channels: 8
  RF-Channel Range TSID Range Output Port Number Range
                    200-207
                                      200-207
```

### **Configuring the Jitter Buffer Size for Table Based Session**

To configure the jitter buffer size for table-based session, follow the steps below:

```
enable
configure terminal
cable video
table-based
vcg vcg_name
rf-channel start_rf_channel-end_rf_channel
session session_name input-port input_port_number start-udp-port
unicast_udp_port_number num-sessions-per-qam max_sessions_per_qam_channel
processing-type [data|passthru|remap| remux] start-program program_number
jitter_jitter_value
```

The default jitter buffer size for table-based video is 100 ms.

# Configuring the Jitter Buffer Size for GQI

To configure the jitter buffer size for GQI session, follow the steps below:

```
enable
configure terminal
cable video
jitter session_type jitter_value
```

### **Verifying Jitter Buffer Size for GQI**

To verify the jitter buffer size for GQI session, use the **show cable video jitter** command as shown in the example below:

```
Router# show cable video jitter
Session jitter:
VOD: 200
SDV: 200
broadcast: 200
```

gaming: 5
table-based: 100

# **Verifying the Low Latency Sessions**

To verify the configuration of the low latency session, use the **show cable video session logical-edge-device** command as shown in the example below:

Router# show cable video session logical-edge-device id 1 Total Sessions = 160

| Session Output Streami<br>Output Input Output | -      | on Session Sour<br>Encrypt Low | ce UDP<br>Session     | Output Input  |
|-----------------------------------------------|--------|--------------------------------|-----------------------|---------------|
| Id Port Type                                  |        |                                | P/Mcast IP (S,G) Port | Program State |
| State Bitrate Bitrat                          | e Type | Status Late                    | ncy Name              | -             |
|                                               |        |                                |                       |               |
|                                               |        |                                |                       |               |
| 1048576 100 Remap                             | UDP    | 174.101.1.1                    | 49152                 | 1 ACTIVE-PSI  |
| ON 1723787 1722987                            | CLEAR  | - Y                            | t1.1.0.1.0.49152      | 1 1011111 101 |
| 1048577 100 Remap                             | UDP    | 174.101.1.1                    | 49153                 | 2 ACTIVE-PSI  |
| ON 1724147 1722987                            | CLEAR  | - Y                            | t1.1.0.1.0.49153      |               |
| 1048578 100 Remap                             | UDP    | 174.101.1.1                    | 49154                 | 3 ACTIVE-PSI  |
| ON 1722807 1722987                            | CLEAR  | - Y                            | t1.1.0.1.0.49154      |               |
| 1048579 100 Remap                             | UDP    | 174.101.1.1                    | 49155                 | 4 ACTIVE-PSI  |
| ON 1723279 1722987                            | CLEAR  | - Y                            | t1.1.0.1.0.49155      |               |
| 1048580 100 Remap                             | UDP    | 174.101.1.1                    | 49156                 | 5 ACTIVE-PSI  |
| ON 1723665 1722987                            | CLEAR  | - Y                            | t1.1.0.1.0.49156      |               |
| 1048581 100 Remap                             | UDP    | 174.101.1.1                    | 49157                 | 6 ACTIVE-PSI  |
| ON 1724096 1722987                            | CLEAR  | <b>-</b> Y                     | t1.1.0.1.0.49157      |               |
| 1048582 100 Remap                             | UDP    | 174.101.1.1                    | 49158                 | 7 ACTIVE-PSI  |
| ON 1724475 1722987                            | CLEAR  | - Y                            | t1.1.0.1.0.49158      |               |
| 1048583 100 Remap                             | UDP    | 174.101.1.1                    | 49159                 | 8 ACTIVE-PSI  |
| ON 1723166 1722988                            | CLEAR  | - Y                            | t1.1.0.1.0.49159      |               |
| 1048584 100 Remap                             | UDP    | 174.101.1.1                    | 49160                 | 9 ACTIVE-PSI  |
| ON 1723595 1722988                            | CLEAR  | - Y                            | t1.1.0.1.0.49160      |               |
| 1048585 100 Remap                             | UDP    | 174.101.1.1                    | 49161                 | 10 ACTIVE-PSI |
| ON 1724024 1722988                            | CLEAR  | - Y                            | t1.1.0.1.0.49161      |               |
| 1048586 100 Remap                             | UDP    | 174.101.1.1                    | 49162                 | 11 ACTIVE-PSI |
| ON 1724425 1722988                            | CLEAR  | - Y                            | t1.1.0.1.0.49162      |               |
| 1048587 100 Remap                             | UDP    | 174.101.1.1                    | 49163                 | 12 ACTIVE-PSI |
| ON 1723547 1722989                            | CLEAR  | - Y                            | t1.1.0.1.0.49163      |               |
| 1048588 100 Remap                             | UDP    | 174.101.1.1                    | 49164                 | 13 ACTIVE-PSI |
| ON 1722215 1722988                            | CLEAR  | - Y                            | t1.1.0.1.0.49164      |               |
| 1048589 100 Remap                             | UDP    | 174.101.1.1                    | 49165                 | 14 ACTIVE-PSI |
| ON 1722683 1722988                            | CLEAR  | - Y                            | t1.1.0.1.0.49165      |               |
| 1048590 100 Remap                             | UDP    | 174.101.1.1                    | 49166                 | 15 ACTIVE-PSI |
| ON 1723060 1723001                            | CLEAR  | – Y                            | t1.1.0.1.0.49166      |               |
| More                                          |        |                                |                       |               |

# Feature Information for Low Latency VOD Support

Use Cisco Feature Navigator to find information about the platform support and software image support. Cisco Feature Navigator enables you to determine which software images support a specific software release, feature set, or platform. To access Cisco Feature Navigator, go to the <a href="https://www.cisco.com/go/cfn">www.cisco.com/go/cfn</a> link. An account on the Cisco.com page is not required.

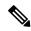

Note

The following table lists the software release in which a given feature is introduced. Unless noted otherwise, subsequent releases of that software release train also support that feature.

Table 1: Feature Information for Low Latency VOD Support

| Feature Name               | Releases                    | Feature Information                                                              |
|----------------------------|-----------------------------|----------------------------------------------------------------------------------|
| Low Latency VOD<br>Support | Cisco IOS XE Everest 16.6.1 | This feature was integrated on the Cisco cBR Series Converged Broadband Routers. |

Feature Information for Low Latency VOD Support